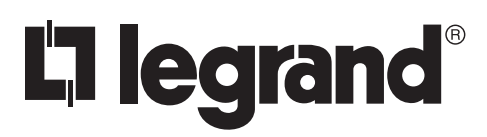

No: IS-00708 – rev. A

# **Wattstopper ®**

Architectural Dimming Equinox 73 LCD Touchscreen French Description Spanish Description

Installation Instructions • Instructions d'Installation • Instrucciones de Instalación

#### **EQ73-LCAP • Les Numéros de Catalogue • Los Números de Catálogo:**

Country of Origin: Made in China • Pays d'origine: Fabriqué en Chine • País de origen: Hecho en China

# **OVERVIEW**

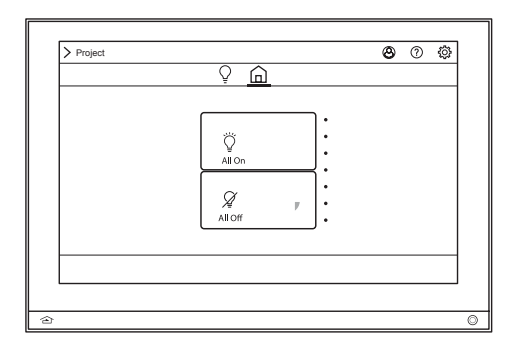

Legrand's Equinox 73-LCAP active matrix LCD touchscreen continues Legrand's commitment to LCD in-wall control centers. The Equinox 73-LCAP LCD interface is a dedicated system portal to whole system control. The 7" touchscreen displays media rich widgets in a dashboard layout. Each widget's content has been carefully designed to provide the ultimate user experience. Legrand's Equinox 73-LCAP system uses self discovering technology, eliminating countless hours of tedious programming. Navigate and control, with real time feedback, lighting, shades, timers, scenes, and more through a single layer navigation experience.

# **FEATURES AND OPERATION OVERVIEW**

- Widescreen orientation only
- Equinox platform provides built-in widgets using Legrand proprietary auto discovery methods for fast automatic screen design
- Equinox 73-LCAP fully incorporates Legrand's consistent user experience interface, eliminating learning curves normally associated with switching between interface devices
- Powered over PoE\*/PoE+ Ethernet, or 12VDC transformer
	- \*PoE optional Ethernet 4 Port PoE Injector part number DA2400 or COM-POE-SWITCH
	- 12VDC adapter part number VFA-0005
- Communicates over Ethernet Bus (InFusion controller and Equinox should be connected to the same local network)
- Firmware upgradeable from Design Center over Ethernet
- Built-in ambient light sensor for "active," AUTO mode screen brightness and off when dark option when "inactive"
- Inactive mode dims or turns screen off in 1 minute if no activity
- Built-in proximity activation, 6" maximum, sets screen to active brightness when approached
- Dual operation mechanical buttons, bottom left and right;
	- Left  $\triangle$  navigates to default widget
	- Right  $\odot$  may be programmed with a task from Design Center
- Equinox 73-LCAP uses the same widgets as Android tablets and phones, and iPads®, iPhones, and iPods
- Three types of users are supported on the system. Using a variety of users you can limit what is available to specific individuals as well as limit permissions.
	- Administrators All permissions and visibility into the system. Only one system-wide administrator can be assigned whose password is set up at system startup. The admin password can be created or changed from within EQ view. It is not dependent on the first time initialization screen.
	- Managed Users A password protected user who can have a wide variety of permissions granted to them, including the creation of other users. There is no limit to the number of managed users.
	- Guest Users Recommended to be the default user on all screens in public areas, guest users cannot make any changes to the system and have no permissions to set. They cannot be password protected.
- Top of screen displays:
	- Administrator/user details
		- Access help topics
		- $\otimes$  Manage settings including appearance, access/permissions, areas and rooms, devices, events, groups, repair, schedules, scenes, and systems
- Main screen automatically displays widgets (order may be changed in user/settings directly from the app) including shades, lighting, home, scenes, and divide/combine
- Raise/lower dimmable loads with graphical icons and text track color load status

# **FEATURES AND OPERATION OVERVIEW (continued)**

• Manual reboot of Equinox 73 – press and hold *both* mechanical buttons until screen goes dark (about 3 seconds), then release

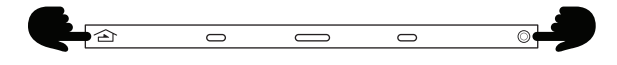

**NOTE:** If buttons are held in too long, the screen will boot to *service mode*, and will not load the application code. Repeat manual reboot – without holding buttons to long – to clear this mode.

- Station reset into *Service Mode* simultaneously press and hold both mechanical buttons for ten seconds
	- Service mode is automatically used when updating firmware from Design Center
	- If the application code is corrupt it may cause the screen to lock, preventing Design Center from updating or reloading the firmware. Use this option to reboot the screen to service mode allowing Design Center to update the corrupted firmware.
	- To manually exit *Server Mode* use the *Station Reset* option

### **SPECIFICATIONS**

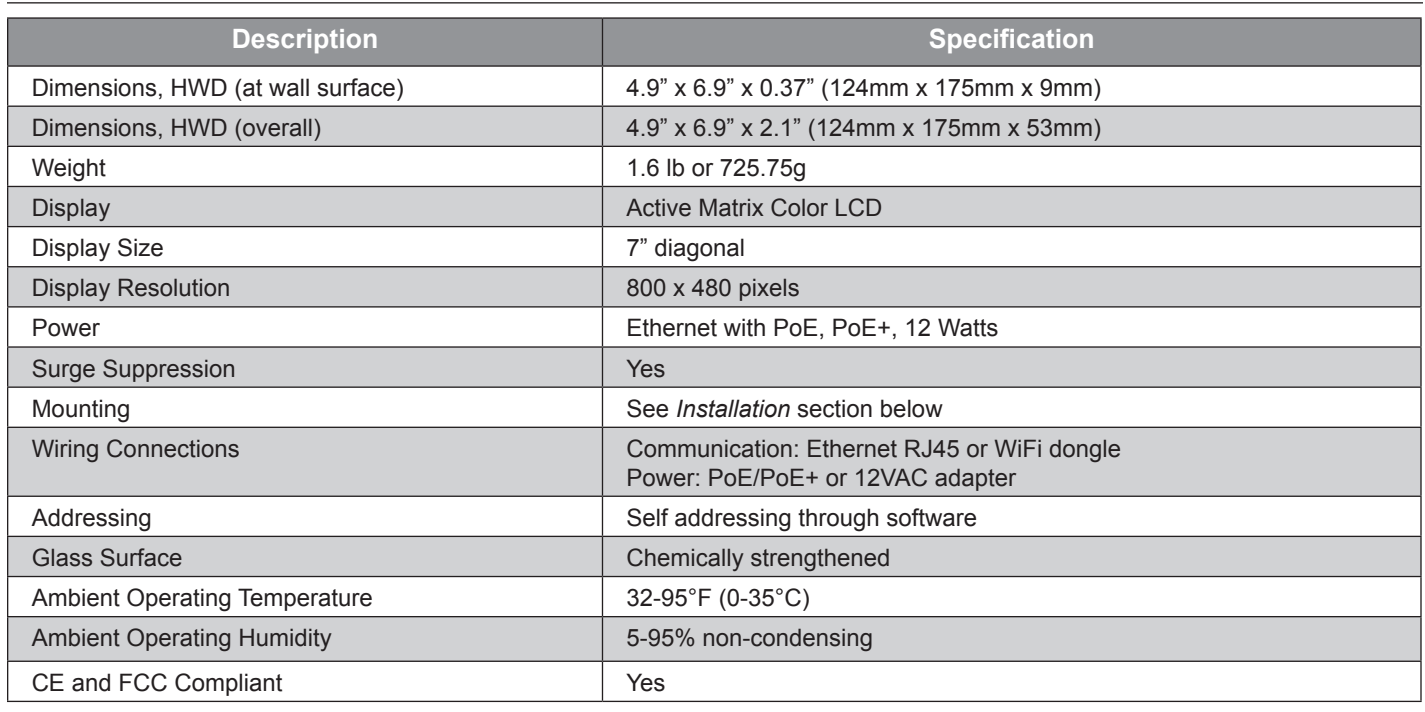

# **SYSTEM REQUIREMENTS**

Equinox 73-LCAP is compatible with InFusion Design Center version 3.8 software or higher. For new projects it is recommended that firmware and software be kept to the most current release.

# **INSTALLATION OVERVIEW**

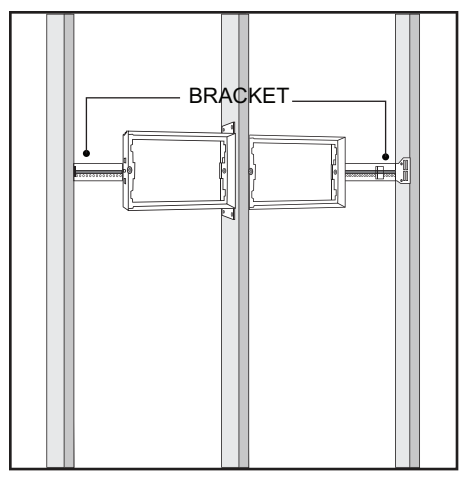

**STEP 1. Mount left or right side of framing studs.** The recommended mounting wall height is six inches above that of a typical keypad station or approximately 50" to 58" from the floor to the bottom of the wall box. However, it may be installed at any height fitting your installation requirements. It is recommended to use the 16" adjustable bracket, VHA-112, which adds considerable stability to any installation method.

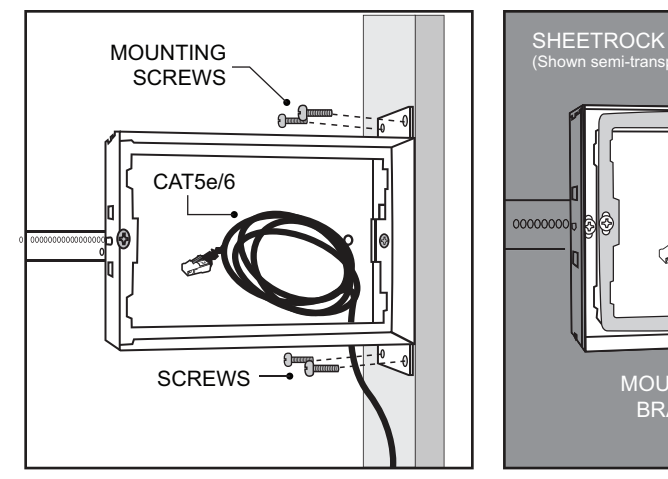

**STEP 2. Secure to framing with screws and install CAT5e/6 PoE network cable.** Mount the wall box to wall studs as illustrated. Mount the box so the mounting brackets are flush with the edge of the framing stud allowing sheetrock to wrap around the box when wall is finished. Insert the cardboard paint protector.

**NOTE:** Install Ethernet cable, CAT5e or better with PoE or PoE+ support before wallboard. Use one of the top or bottom 3/4" knock-outs. Secure CAT5e/6 cable using a 2-screw connector or equivalent. Terminate cable with an RJ45 connector.

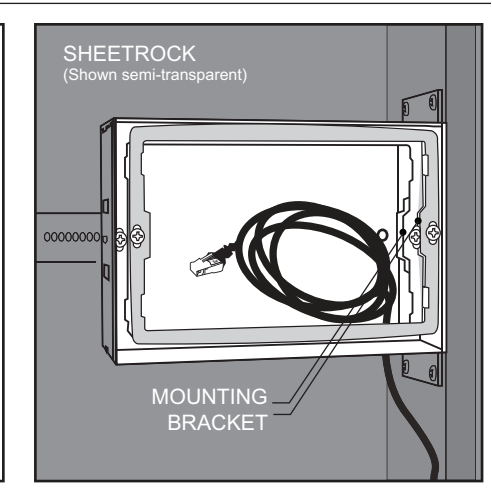

**STEP 3. Adjust the mounting bracket for proper depth: set 1" (25mm) from the wall face (See Step 4).** The sheetrock hole is cut to 4.38" high by 6.38" wide allowing the box to protrude part way into the sheetrock hole. The mounting bracket's depth must be set so when inserting the Equinox 73-LCAP screen it will snap securely into the box – set at 1" from bracket to front of finished wall

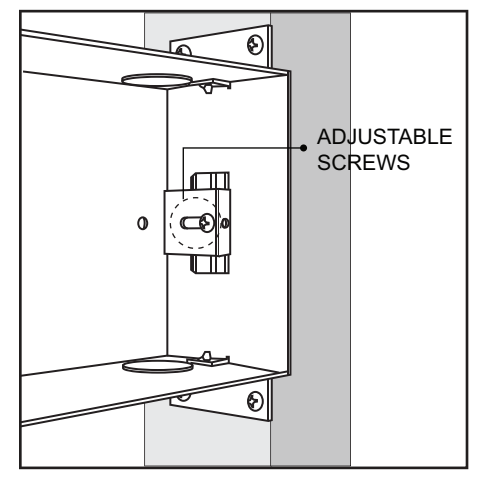

**STEP 4. Loosen screws and slide in or out for proper depth.** Slide the mounting bracket in or out until it fits the supplied depth guide shipped with the Equinox 73-LCAP screen – 1" (25mm) from bracket to front of finished wall. Secure screws again when the depth has been set. See Mounting Ring Adjustment Tool card on pg 5. It is not necessary to remove the mounting bracket as illustrated - this has been done to simplify the illustration.

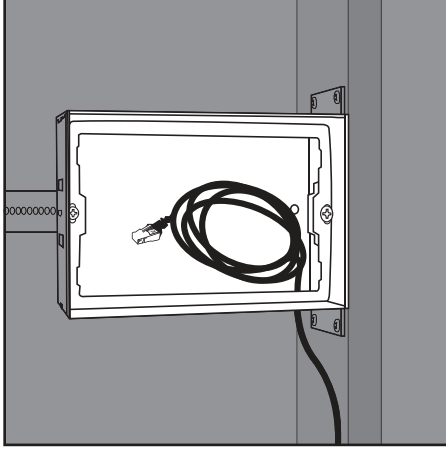

**STEP 5. Finish by pulling wire. Pull** the CAT5e/6 Ethernet wire connection through the bezel – if using the optional bezel – and connect to the Equinox 73- LCAP touchscreen. It is now ready for the Equinox 73-LCAP touchscreen installation.

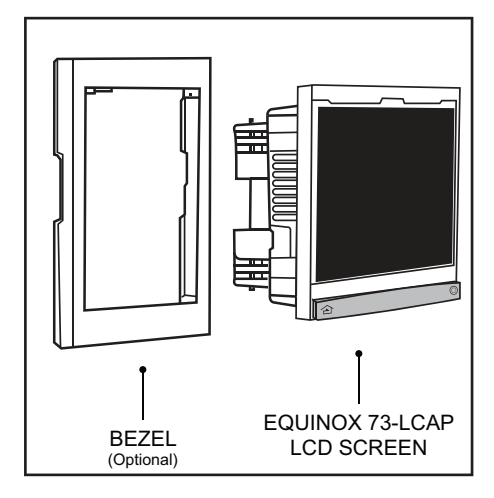

**STEP 6. Insert and connect the Equinox 73-LCAP or add optional bezel before insertion.** At this point, attach the optional bezel then insert the Equinox 73-LCAP touchscreen, carefully working straight back into the mounting bracket until secure.

**Li legrand** 

# **SPRING CLIP INSTALLATION**

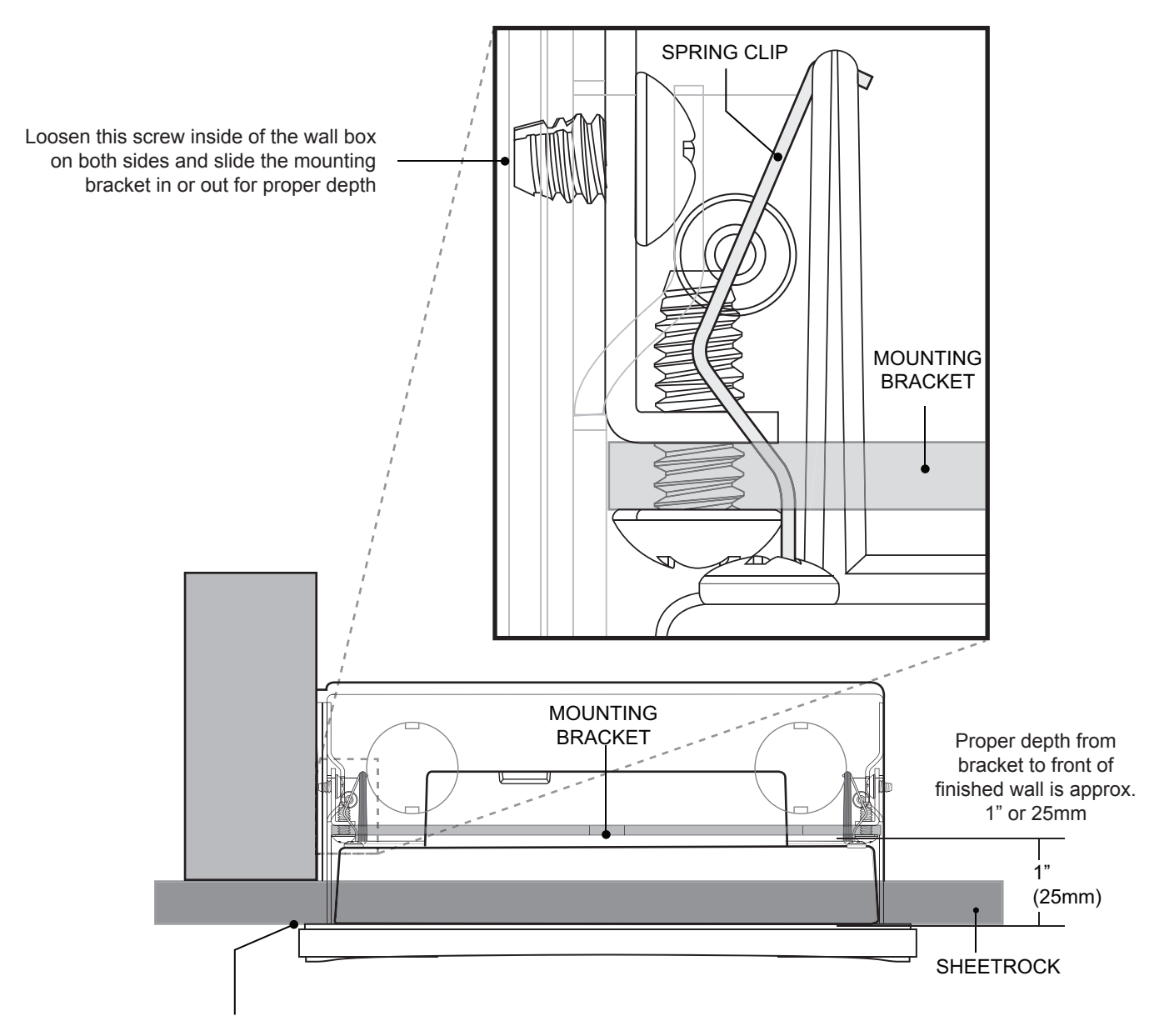

When the Equinox 73-LCAP touchscreen is inserted, the back of the touchscreen's face is flush with the sheetrock and the spring clip is securely behind the mounting bracket. If the screen clip is not far enough behind the mounting bracket, then the mounting bracket's depth must be moved out, toward the front of the wall box, until the spring clip has a secure grip when the Equinox 73-LCAP touchscreen is fully inserted into the wall box.

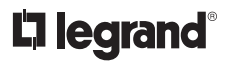

# **EQUINOX 73-LCAP BACK BOX MULTI-VIEW**

**CAUTION:** Left and right speakers of Equinox 73-LCAP are exposed. Use extreme caution handling, installing and removing the Equinox 73-LCAP. To avoid damage to either speaker, do not accidentally touch or push in on the speaker cones.

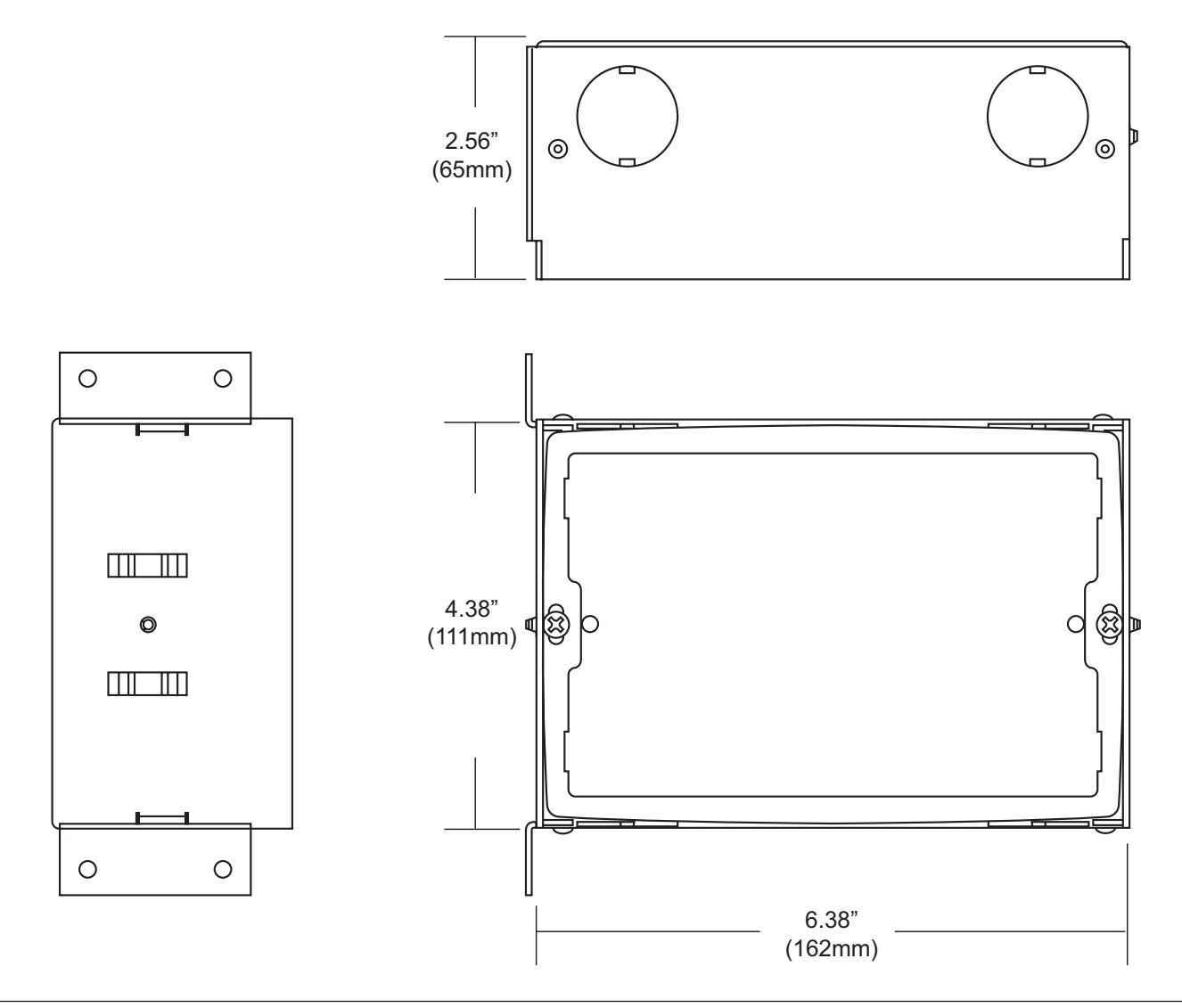

### **EQUINOX 73-LCAP MOUNTING RING ADJUSTMENT TOOL**

Locate this tool card which ships with the Equinox 73-LCAP touchscreen. Inside the wall box is a rectangular ring that must be parallel with the wall surface and 1" behind the wall surface on the left and right sides. Loosen the two inside screws and use this tool to set the mounting ring depth at 1".

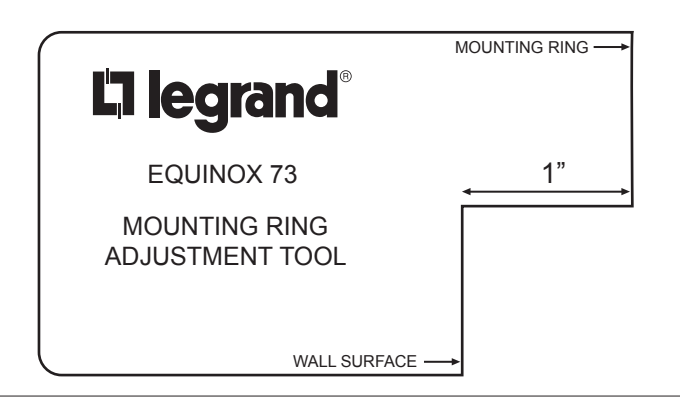

# **EQUINOX 73-LCAP RETROFIT STATION INSTALLATION STEPS**

Legrand's Equinox 73-LCAP retrofit install kit is designed to mount the Equinox 73-LCAP touchscreen directly to sheetrock without the added cost of the bezel, saving time and money. Installation of the Equinox 73-LCAP should be performed or supervised by a certified installer. Begin by preparing the wall opening. The recommended mounting height is six inches above that of a typical keypad station or approximately 50" to 58" from the floor to the bottom of the Equinox 73-LCAP touchscreen. However, it may be installed at any height fitting specific custom installation requirements.

**NOTE:** The installer must provide an Ethernet RJ-45 connection wire. Ethernet cable should be CAT5e or better with PoE or PoE+ support.

**STEP 1. Cut the sheetrock.** Cut a precise rectangular hole in the sheetrock – 6-3/8" wide x 4-3/8" high (162mm x 111mm). The hole should be **very clean-cut, exact and must be level**. Adjustable tolerances are extremely small and extra care should be taken in cutting the hole out. Adjustment to the inside ring (see figure 1A,) is limited or the edge of the install bracket will show. a. Fine tune a small amount by tilting the ring slightly to level screen – see figure 1A below; illustration is exaggerated.

**STEP 2. Insert bracket/bend wings. Place bracket into the** hole and carefully bend the two sides back around to meet the back of the sheetrock as illustrated. Avoid over bending the wings. Do not screw sides in until step four.

**STEP 3. Secure inside ring.** Secure inside ring with the two screws provided.

**STEP 4. Final screws.** Secure completed assembly using the four self tapping screws angled as illustrated – two screws on each side. DO NOT OVER TIGHTEN!

**STEP 5. Install the Equinox 73-LCAP touchscreen.** The retrofit bracket is now ready to receive an Equinox 73-LCAP touchscreen by pressing straight back on both sides at the same time until locked and secure.

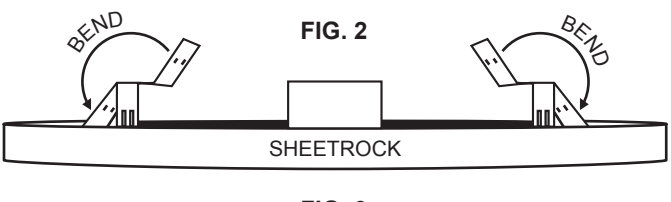

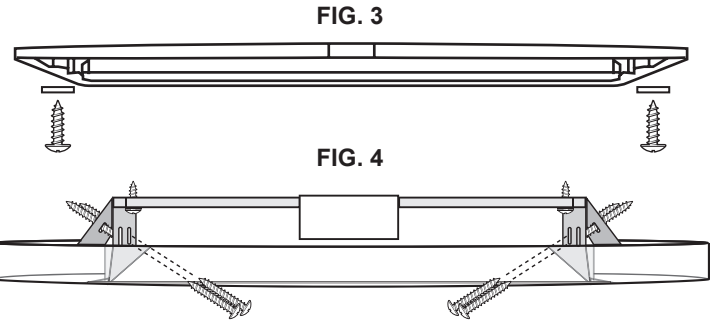

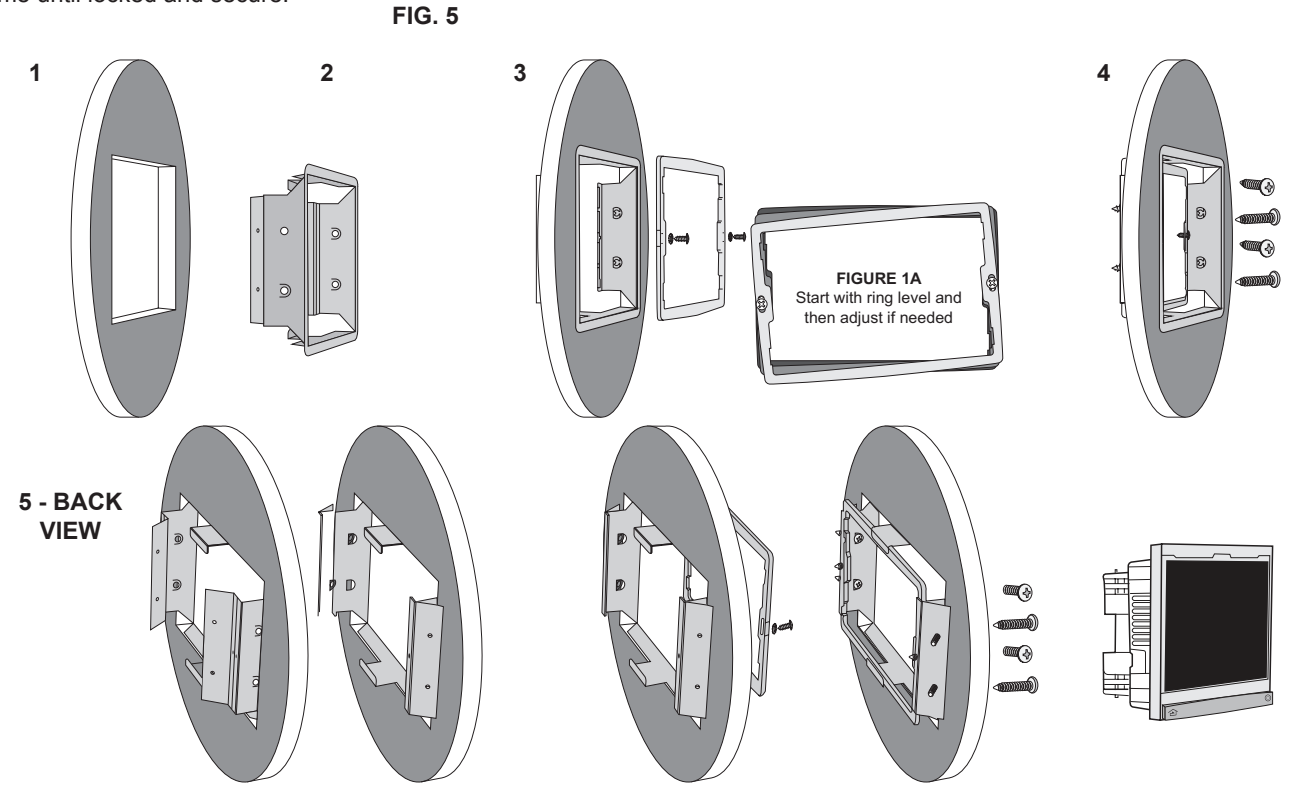

# **Li legrand**

# **CONFIGURATION IN DESIGN CENTER**

- **1.** Connect PoE Ethernet Bus
- **2.** Add the Equinox 73-LCAP station to your project from the *Vantage Objects: Touchscreens* folder
- **3.** Highlight station in Area View; click *Configure Stations*
	- In *Settings* I *System Preferences* I *General Preferences*, make sure
	- *Exclude Ethernet Bus when configuring stations* is not checked

**4.** When station displays *configure mode, touch to configure*, tap station

#### - OR -

**5.** The station may also be configured by typing the serial number in the project file. Using this method the station will be configured when the system is programmed.

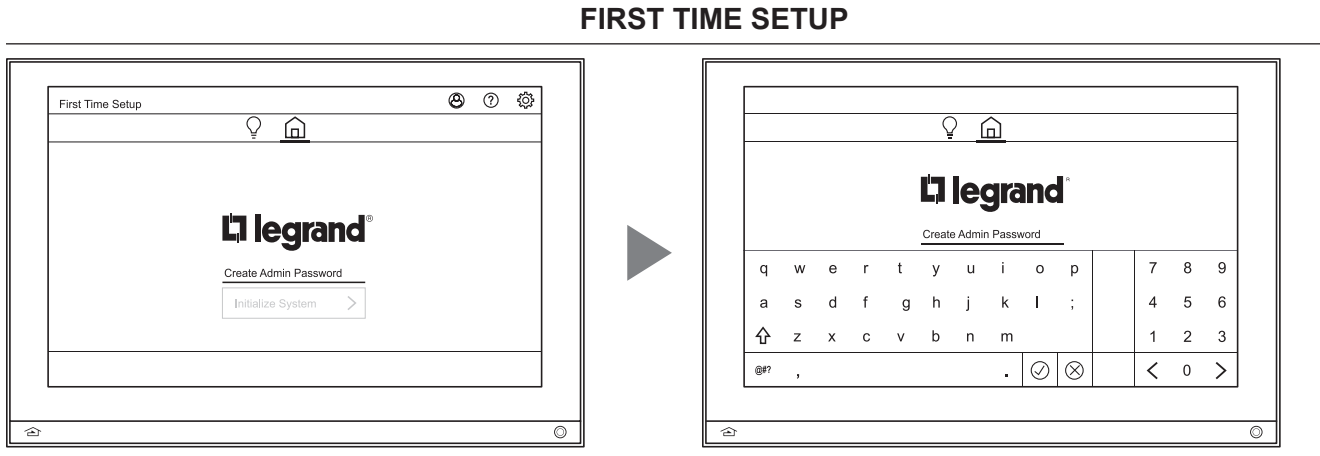

**1. First Time Setup:** Click on *Create Admin Password* to establish a custom password. Using the keyboard, type in a password and press check  $\oslash$  to confirm.

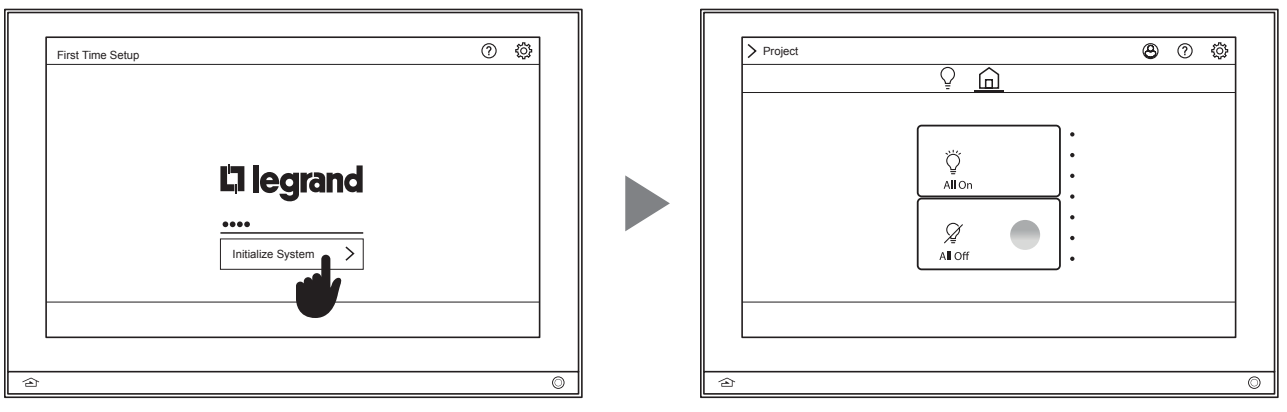

**2.** Once the Admin Password is established, press *Initialize System* to access the current default view with all on/all off control.

### **DEVICE SETTINGS OVERVIEW**

**1.** Access the main settings panel by clicking on the gear icon in the top right screen

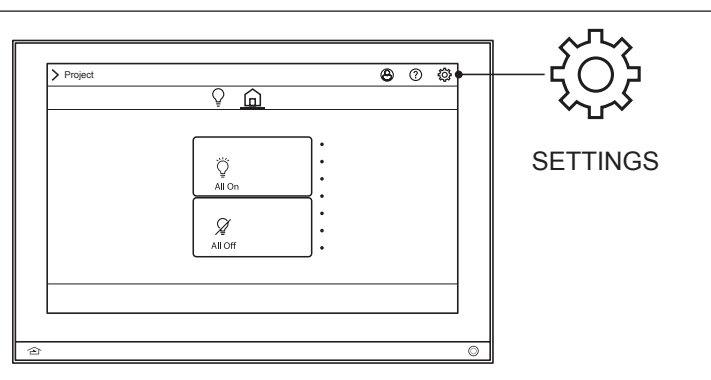

# **L<sub>T</sub>** legrand®

# **DEVICE SETTINGS OVERVIEW**

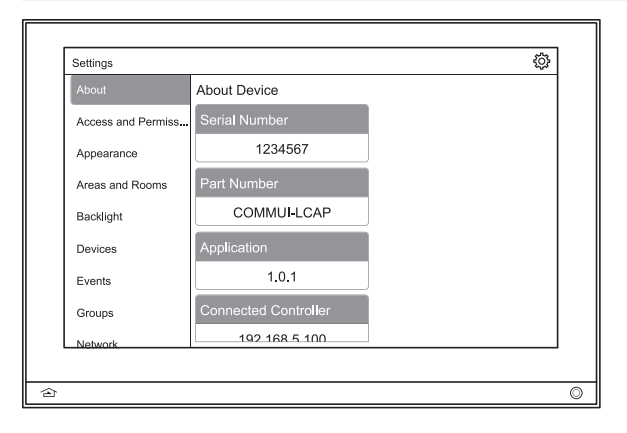

**2. About** - Discover information about the Equinox 73-LCAP including serial number, part number, application edition, and connected controller IP address.

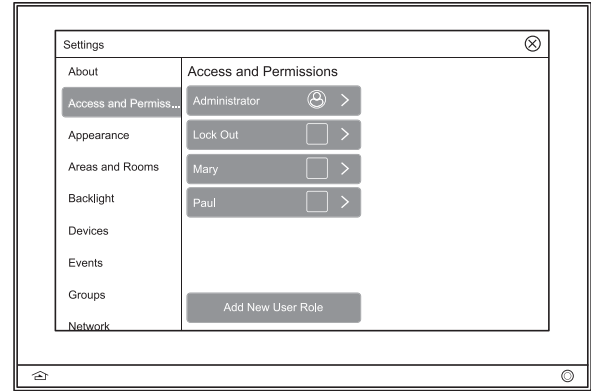

**3. Access and Permissions** - Edit all user accounts and passwords within this screen. By pressing *Administrator*, access user role edit screen to set user name, access level, password, manage view order, default view, and startup preferences. Or select *Add New User Role* to define a user name, access level (guest or manager), manage permissions, views (shade, lighting, default, scene, partition), default view (shade, lighting, default, scene, partition, none), and startup preferences.

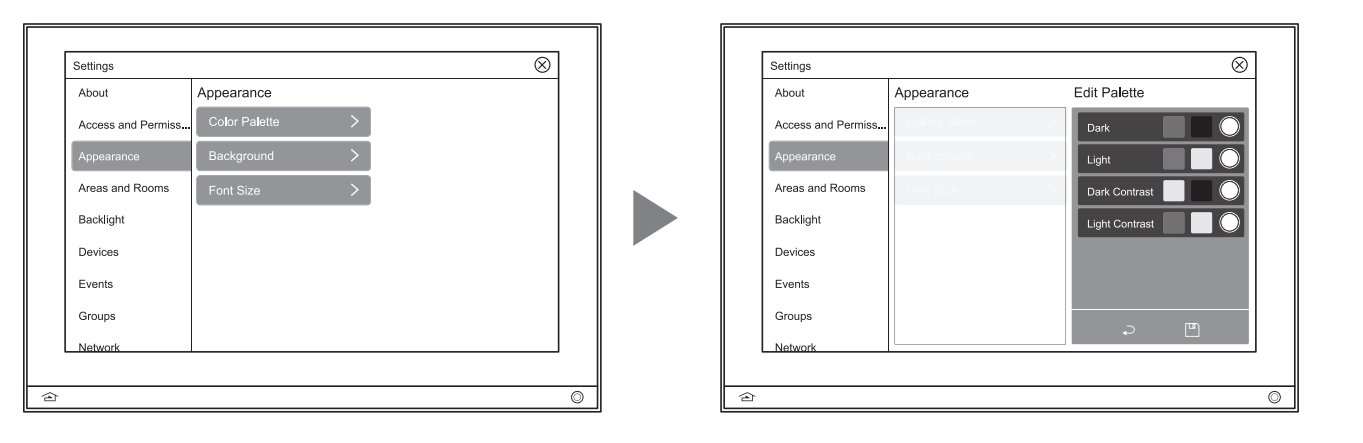

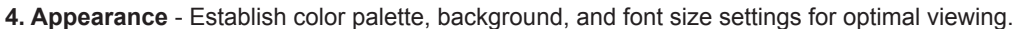

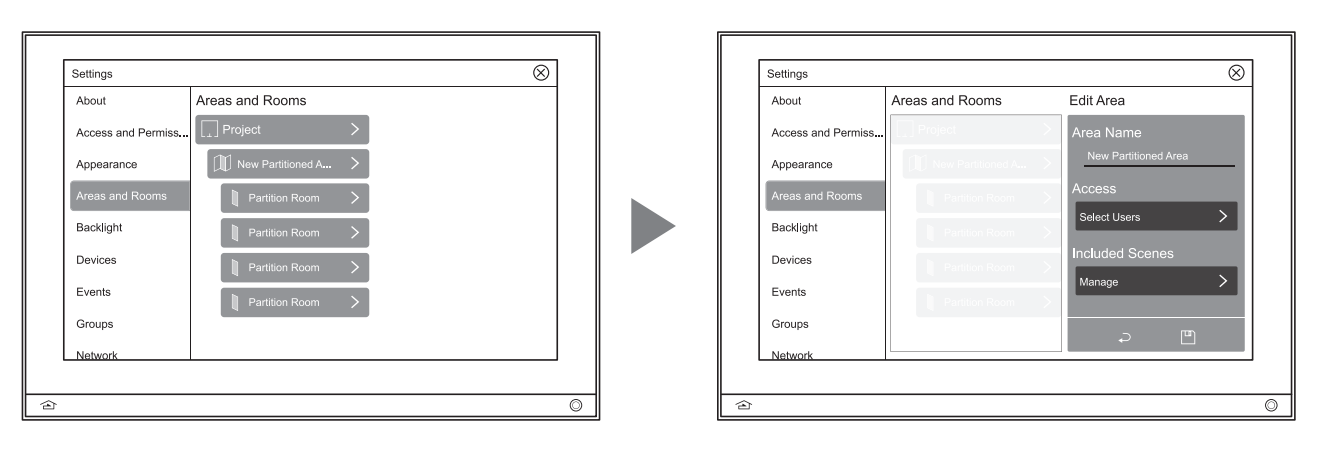

**5. Areas and Rooms** - Manage areas by selecting an area to adjust its name, access, included scenes, favorites, room presets, and startup location. If rooms and partitions have previously been established in Design Center, further customize each area within this setting. To save, click the  $\boxed{\Box}$  icon or  $\Box$  to return to the main area and rooms menu.

# **DEVICE SETTINGS OVERVIEW**

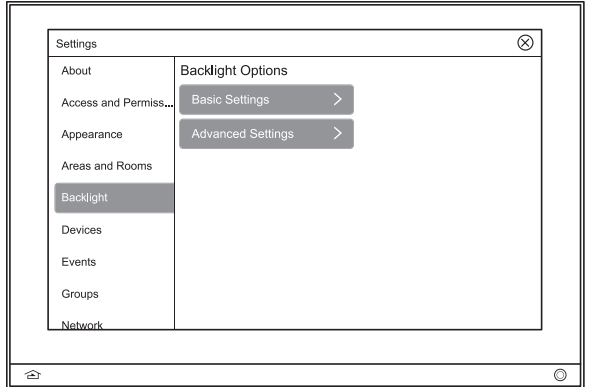

**6. Backlight** - Adjust the screen timeout, and active/ inactive brightness of the Equinox 73-LCAP screen through basic and advanced settings.

Basic settings include enabling auto mode which allows control for inactive brightness and screen timeout. When disabled, active brightness becomes controllable.

Advanced settings enables the touchscreen to go off when dark and allows the ability to set low trim and adjust levels.

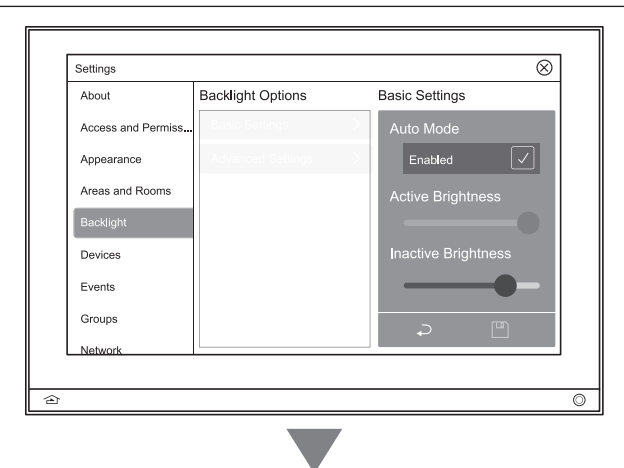

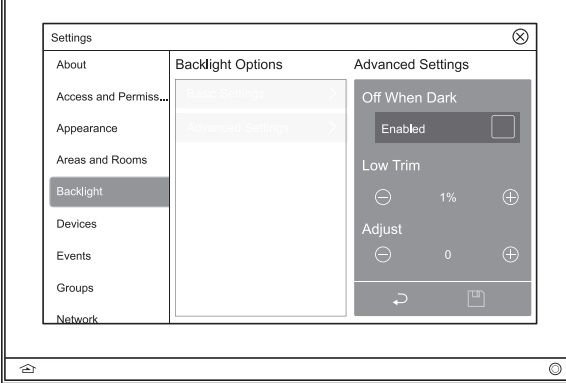

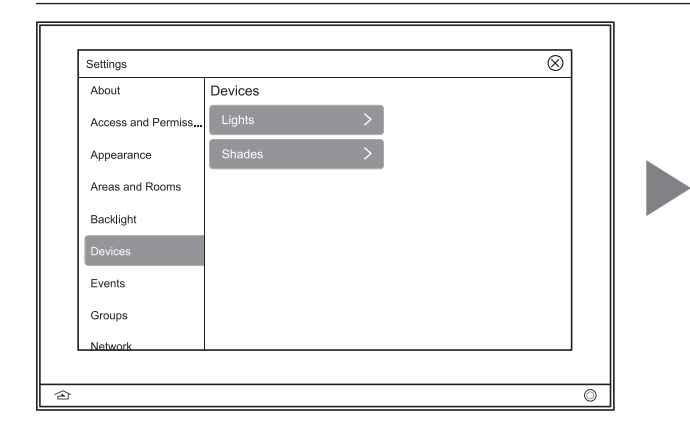

**7. Devices** - Manage devices such as lights and shades with established loads in each room. Additional levels of editing allow for load naming, user access, and schedule editing.

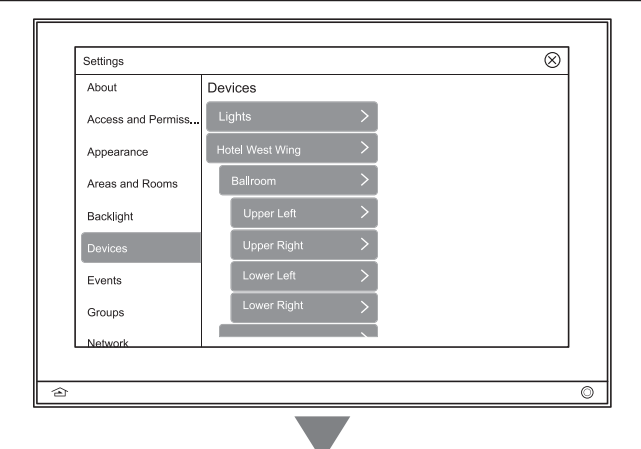

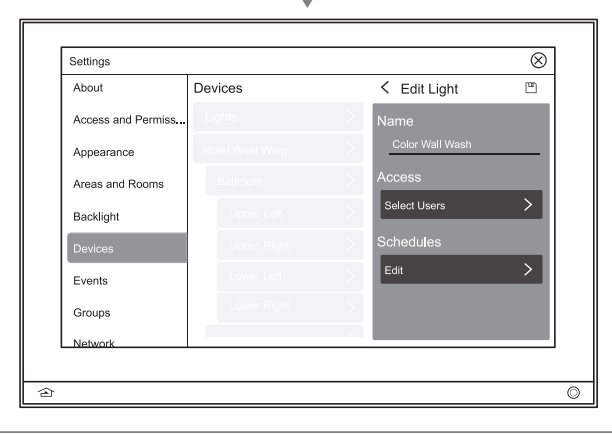

# **DEVICE SETTINGS OVERVIEW (continued)**

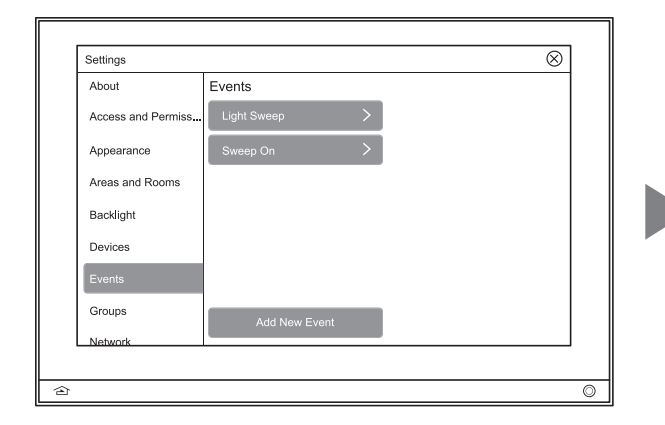

**8. Events** - An event starts a scene at a specific time and/ or date interval: hourly, daily, weekly, monthly, or yearly. Events occur automatically at their occurrence time unless they have been skipped or disabled. Events require both an occurrence as well as an action. Depending on the occurence type, specific times and dates can be selected for the event to run.

Establish new events with name, scheduled recurrence, actions, next occurence and enable other events. Screen levels provide further editing by type, intervals, and range restriction enabling.

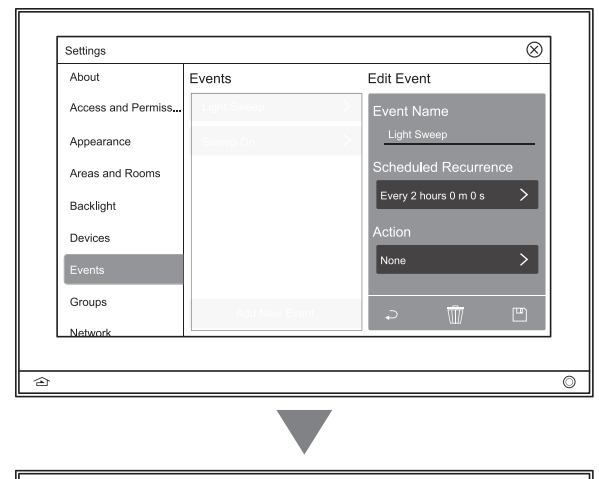

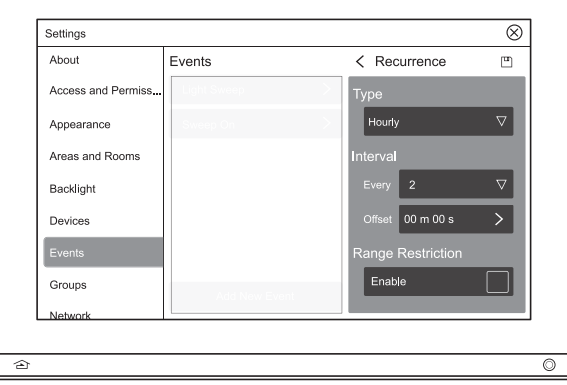

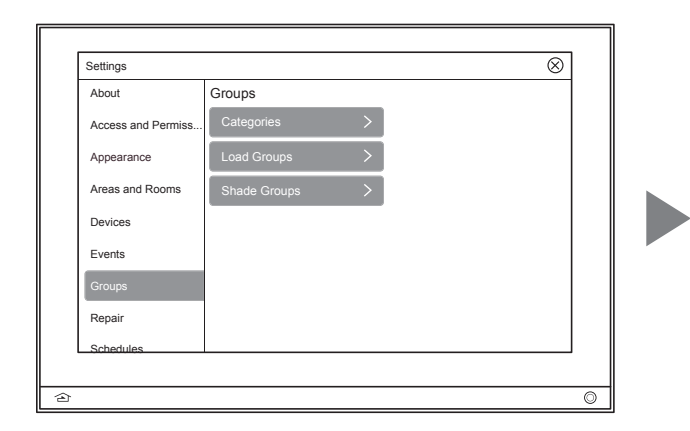

Access and Permiss... Access and Permiss... Name Appearance Areas and Rooms Lights Required Devices Area Events Required Groups Repair  $\overline{\mathbb{W}}$ Schedules  $\circ$ €

Load Groups

**9. Groups** - Create groups through categories, loads, and shades. Further editing allows naming and designation of loads and shades.

 $\overline{\otimes}$ 

Settings About

# **DEVICE SETTINGS OVERVIEW (continued)**

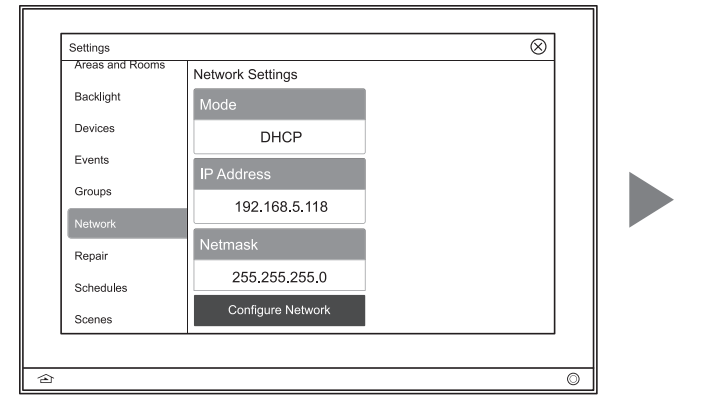

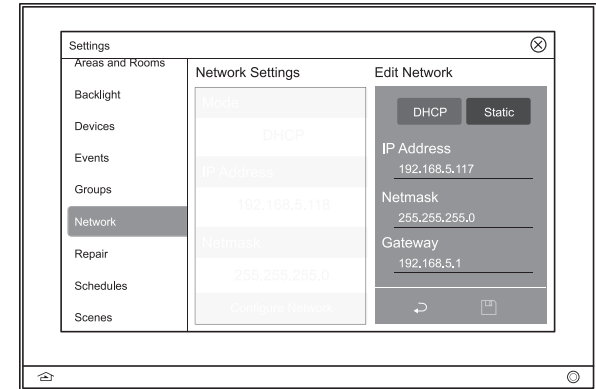

**10. Network** - Discover the current network settings of Mode, IP Address, Netmask, Gateway, and DNS Server. Configure the network through DHCP or select Static settings to manually enter the IP Address, Netmask, Gateway, or DNS Server addresses.

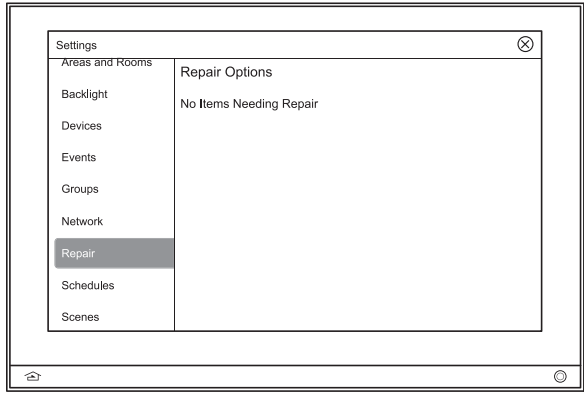

**11. Repair** - Check status of items needing repair.

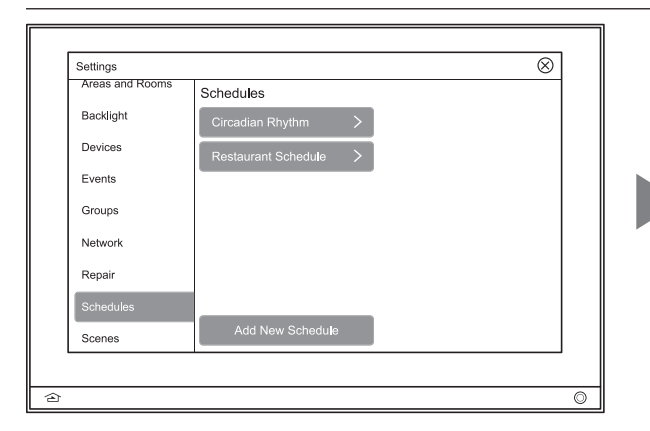

**12. Schedules** - A schedule sets a specific state on selected loads or shades based on the day of the week and time of the day. Schedules can be overridden on an individual item at any time and will return to the scheduled state at the end of the override time. Manage devices such as lights and shades in each established area and their respective loads and shades or shade groups at this setting.

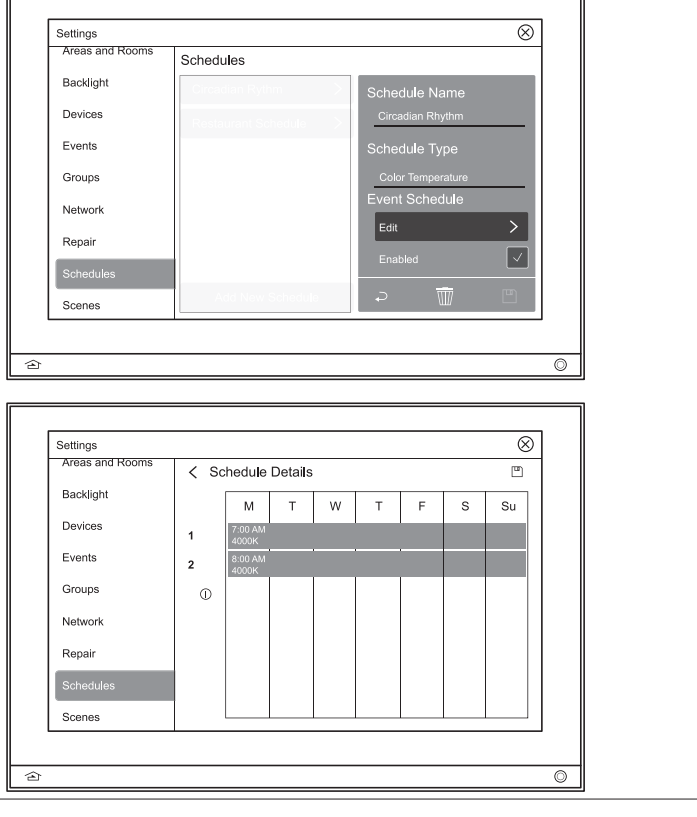

# **DEVICE SETTINGS OVERVIEW (continued)**

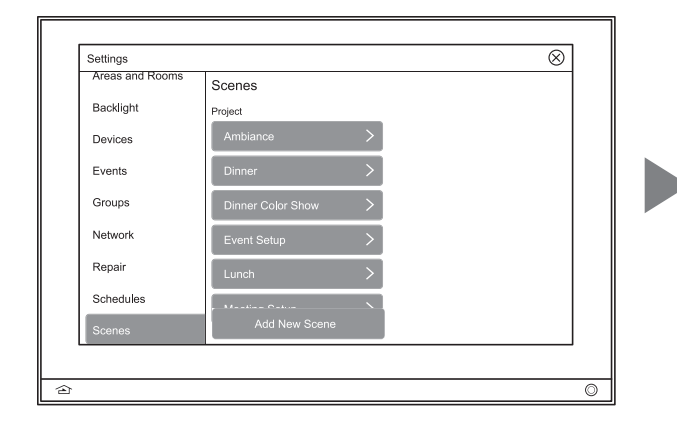

**13. Scenes** - Scenes are activated from the scene widget or when they have been set as a favorite. You are unable to activate them from this screen. Editing levels allow scenes to be defined by name, action, room management, user access, and project category. They can also be created with combinations of certain actions that are available to your system.

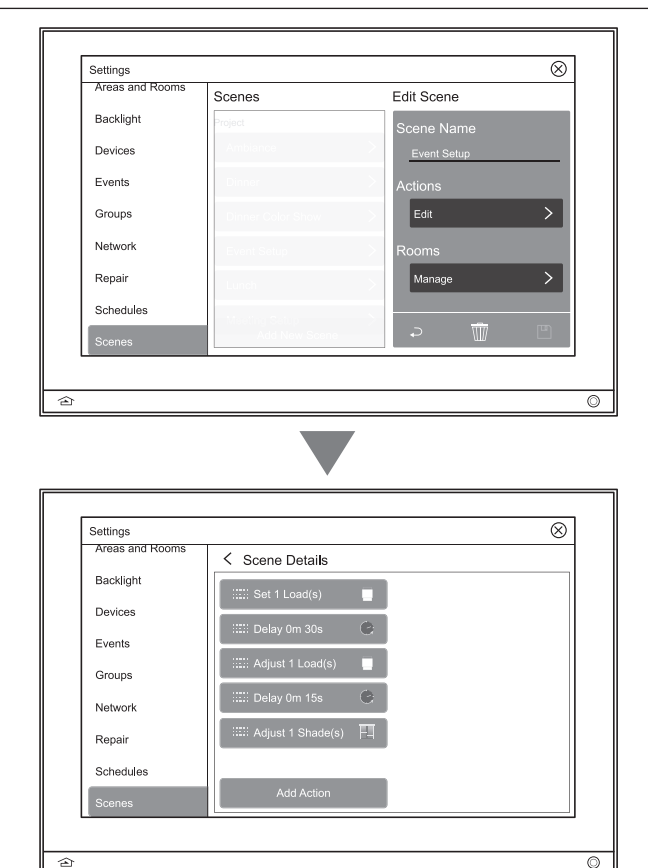

# **WIDGETS OVERVIEW**

Program complete system control including shades, lighting, home, scenes, and divide/combine. For detailed information about all widgets and settings, refer to the widget instructions install pdf on the dealer site.

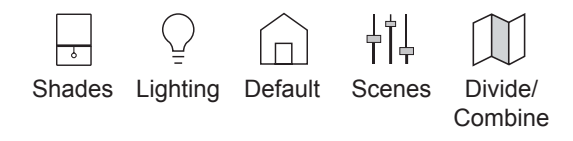

### **MULTI-VIEW LINE DRAWING**

#### **CLEANING**

- Dampen a soft cloth in water and wring-out to barely damp
- Use a light buffing motion to wipe clean
- Do not take the station apart
- *• Never* spray station with any cleaners

#### **NOTE:**

Please reference local and NEC codes for appropriate electrical and communication install methodology

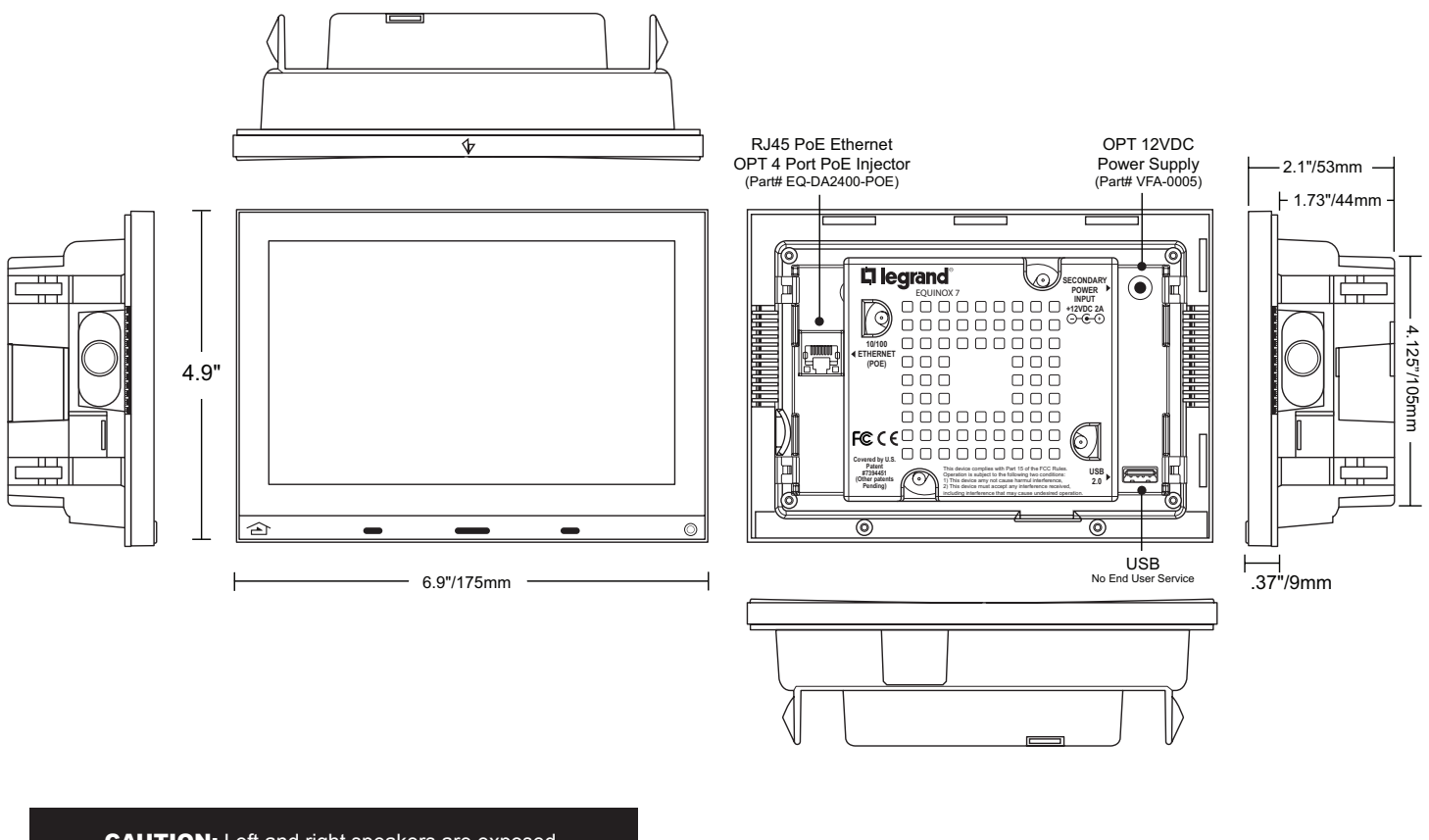

**CAUTION:** Left and right speakers are exposed. Use extreme caution handling, installing, and 4 A removing. Do not accidentally touch or push in on the speaker cones to avoid damage to either speaker.

#### **WARRANTY INFORMATION INFORMATIONS RELATIVES À LA GARANTIE INFORMACIÓN DE LA GARANTÍA**

Wattstopper warranties its products to be free of defects in materials and workmanship for a period of three (3) years. Touchscreens are warrantied for 90 days. There are no obligations or liabilities on the part of Wattstopper for consequential damages arising out of, or in connection with, the use or performance of this product or other indirect damages with respect to loss of property, revenue or profit, or cost of removal, installation or reinstallation.

Wattstopper garantit que ses produits sont exempts de défauts de matériaux et de fabrication pour une période de trois (3) ans. Les écrans tactiles sont garantis pendant 90 jours. Wattstopper ne peut être tenu responsable de tout dommage consécutif causé par ou lié à l'utilisation ou à la performance de ce produit ou tout autre dommage indirect lié à la perte de propriété, de revenus, ou de profits, ou aux coûts d'enlèvement, d'installation ou de réinstallation.

Wattstopper garantiza que sus productos están libres de defectos en materiales y mano de obra por un período de tres (3) años. Las pantallas táctiles están garantizadas por 90 días. No existen obligaciones ni responsabilidades por parte de Wattstopper por daños consecuentes que se deriven o estén relacionados con el uso o el rendimiento de este producto u otros daños indirectos con respecto a la pérdida de propiedad, renta o ganancias, o al costo de extracción, instalación o reinstalación.

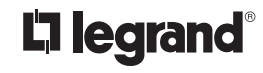

www.legrand.us/wattstopper

800.555.9891

No. IS-00708 – rev. A

© Copyright 2017 Legrand All Rights Reserved. © Copyright 2017 Tous droits réservés Legrand. © Copyright 2017 Legrand Todos los derechos reservados.

**13**